1. Log in **AIMS** > **Study Plan** > **Major and Minor Applications**

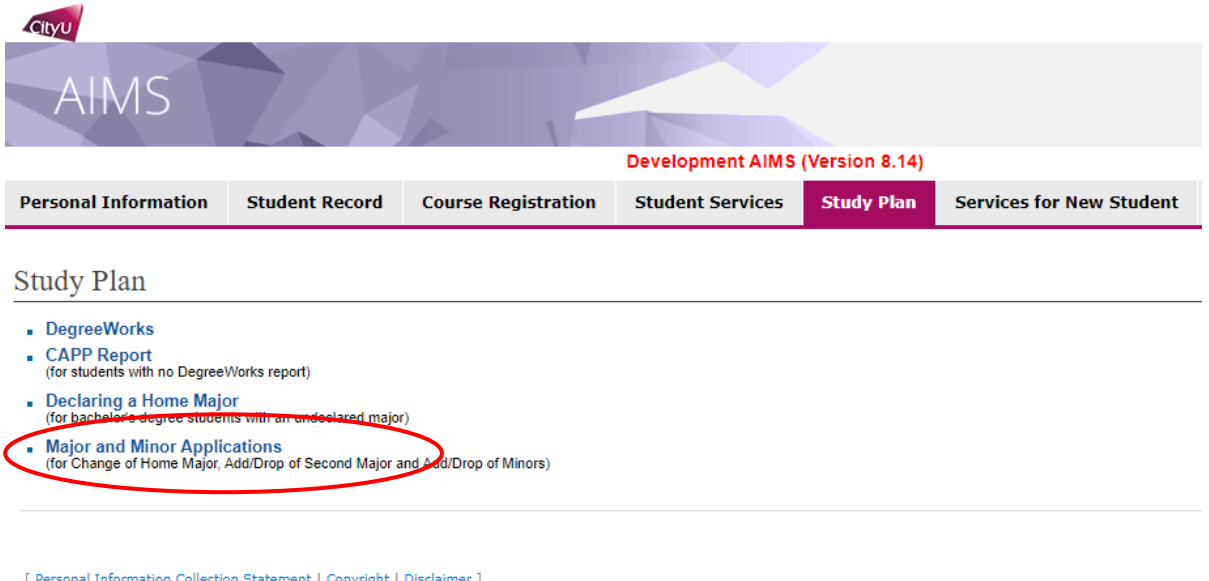

[ Personal Information Collection Statement | Copyright | I<br>© 2021 City University of Hong Kong. All Rights Reserved. Release: 8.8.3

#### 2. Select "**Apply Now**"

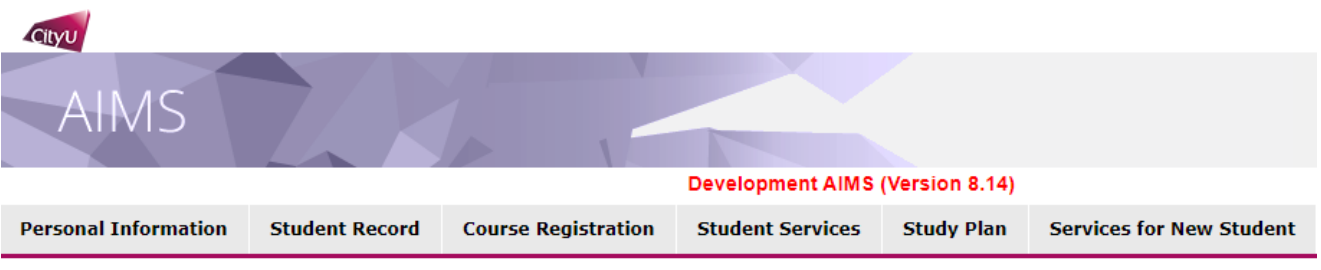

### Major and Minor Applications

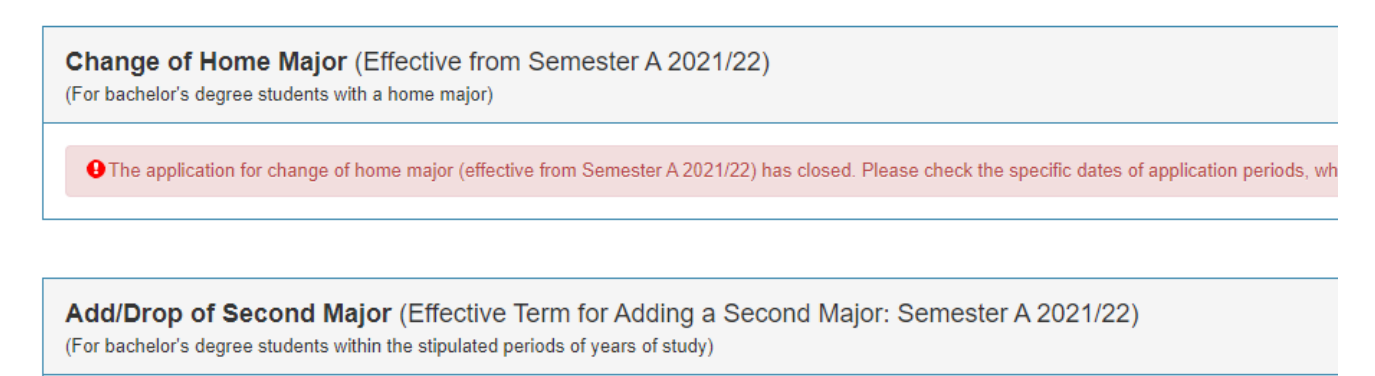

O The application period for add/drop a second major (effective from Semester A 2021/22) has closed. Please check the specific dates of application pe

Add/Drop of Minors (Effective Term for Adding a Minor: Semester B 2020/21) (For bachelor's degree students with a home major) **Apply Now** 

#### 3. Read carefully the Points to Note, and select "**Add Minor**"

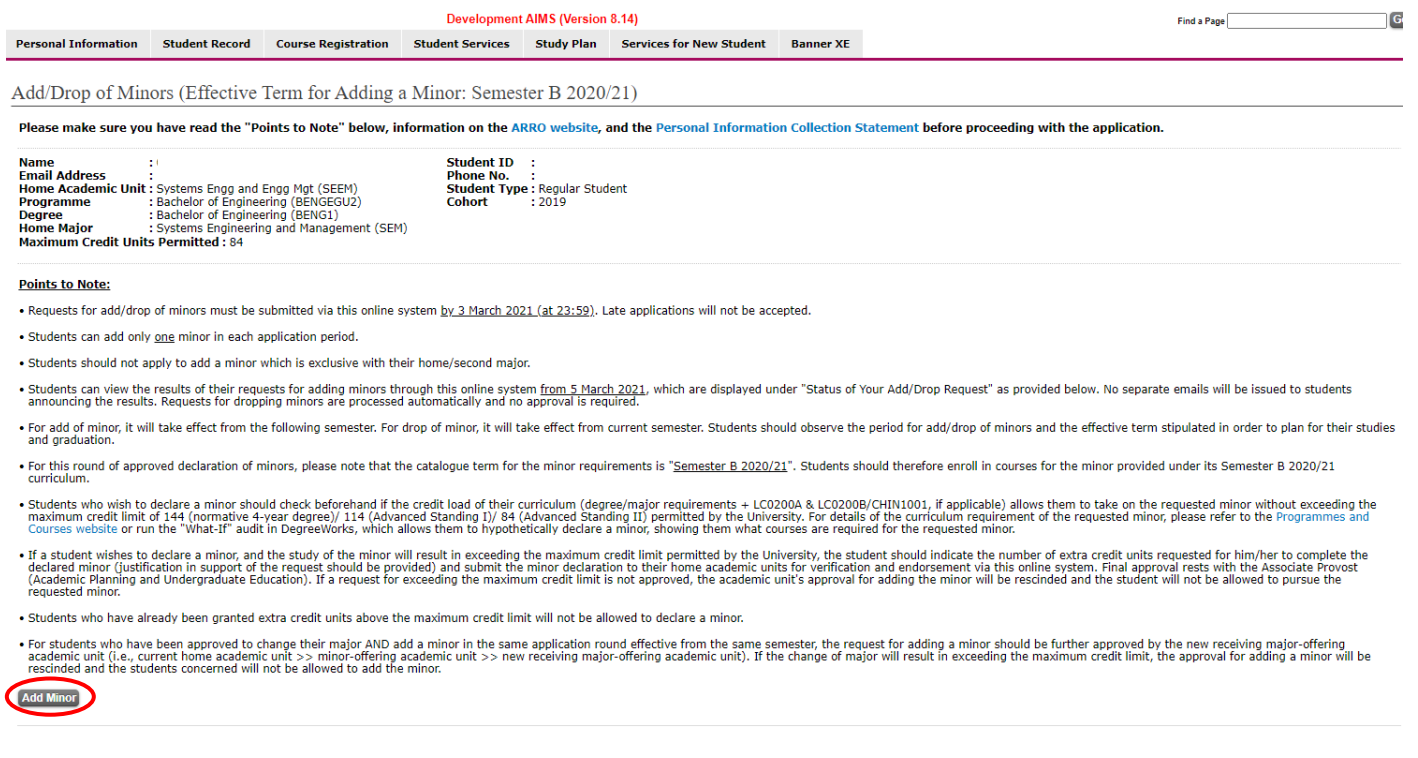

4. Select the minor to add from the list, you may enter your tentative study plan and any additional

information in the relevant boxes (optional)

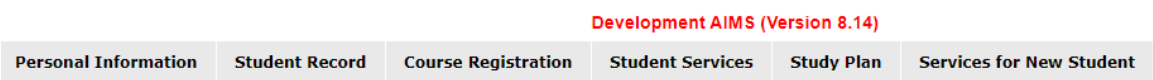

#### Add/Drop of Minors (Effective Term for Adding a Minor: Semester B 2020/21)

#### **Add Minor**

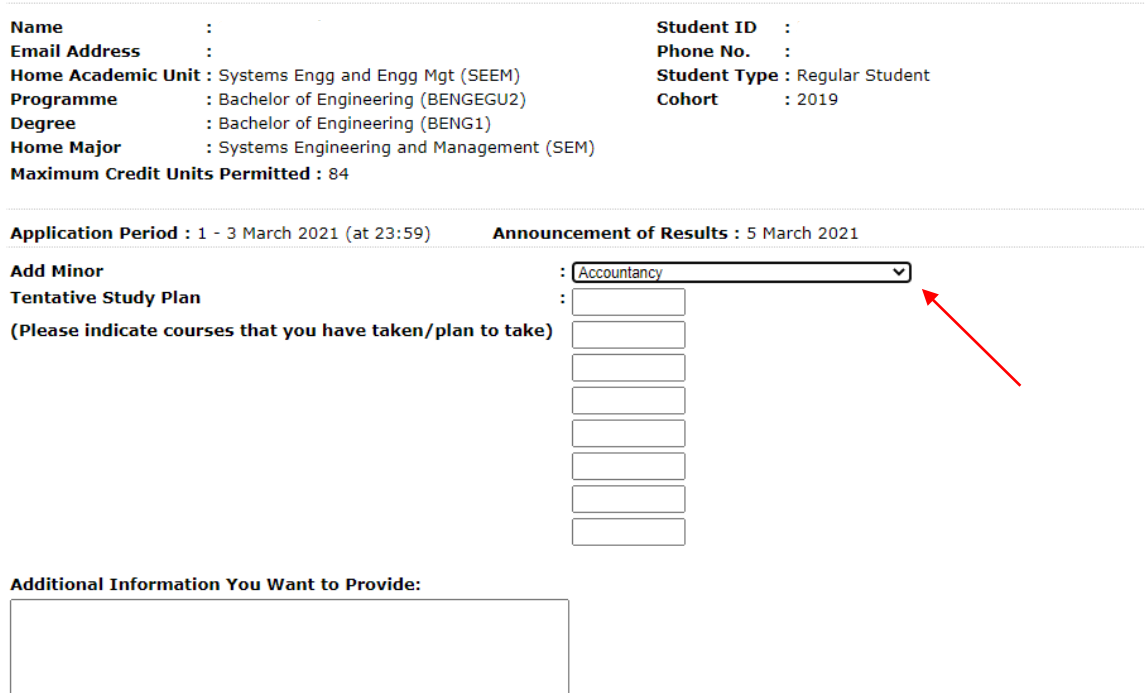

Select "**Yes**" or "**No**" to indicate if your study of the requested minor will result in exceeding the maximum credit limit. If yes, indicate the number of extra credit units required and provide justifications to support your request. Select "**Continue**" to review your request

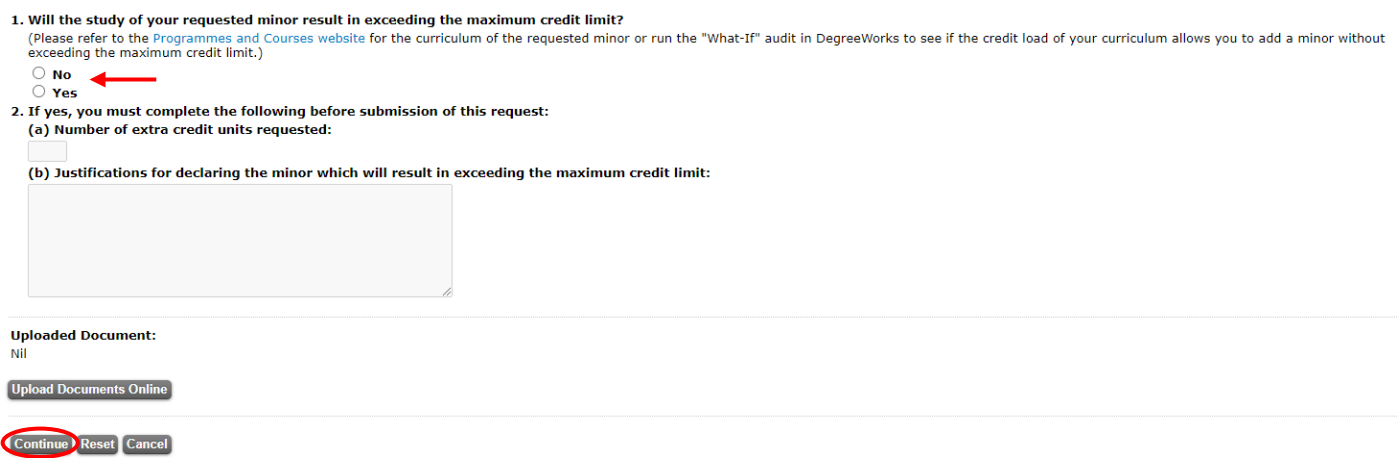

5. Verify the information that you have entered, and select "**Confirm**" to submit your request

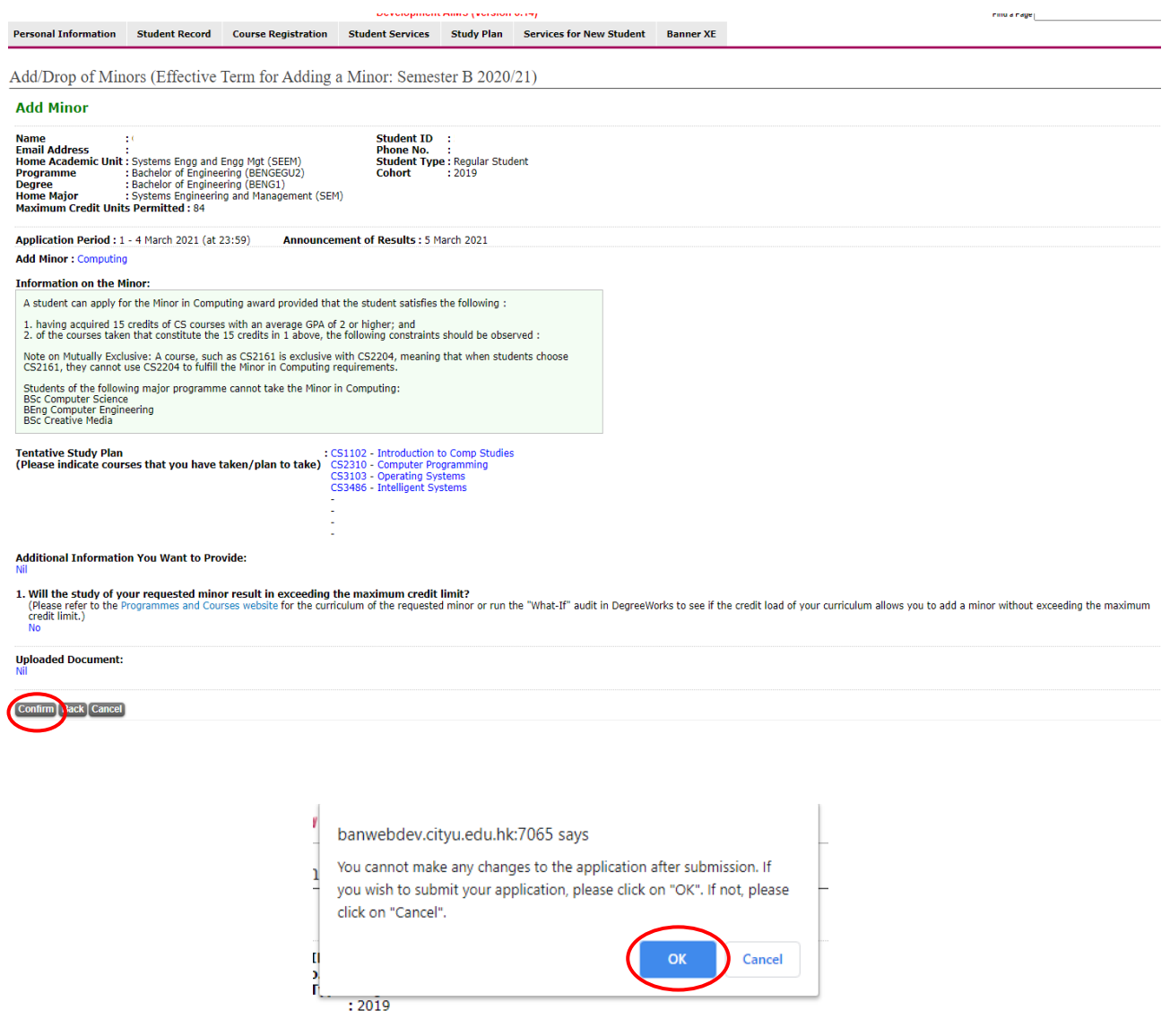

### 6. You may check the status of your request accordingly

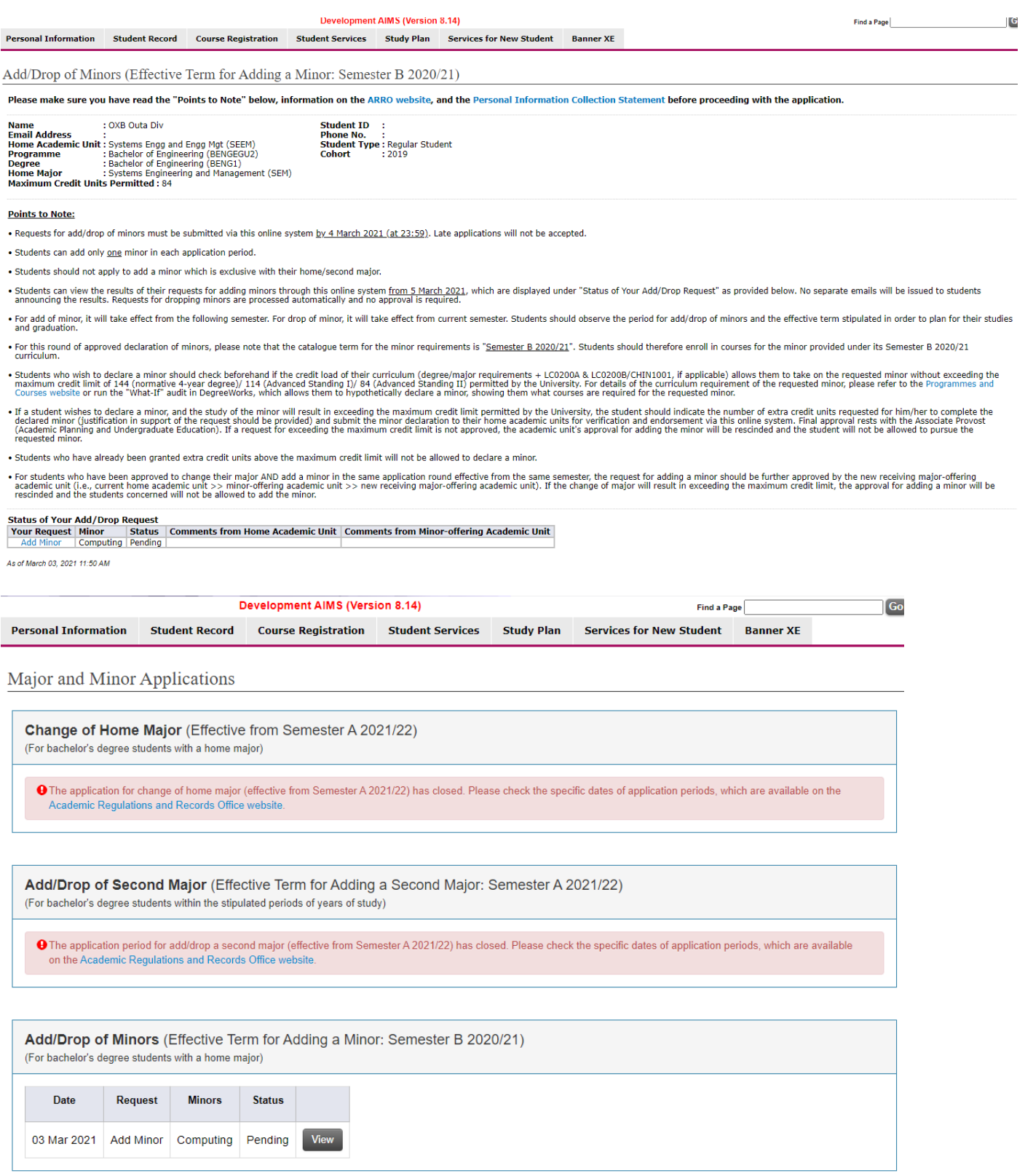